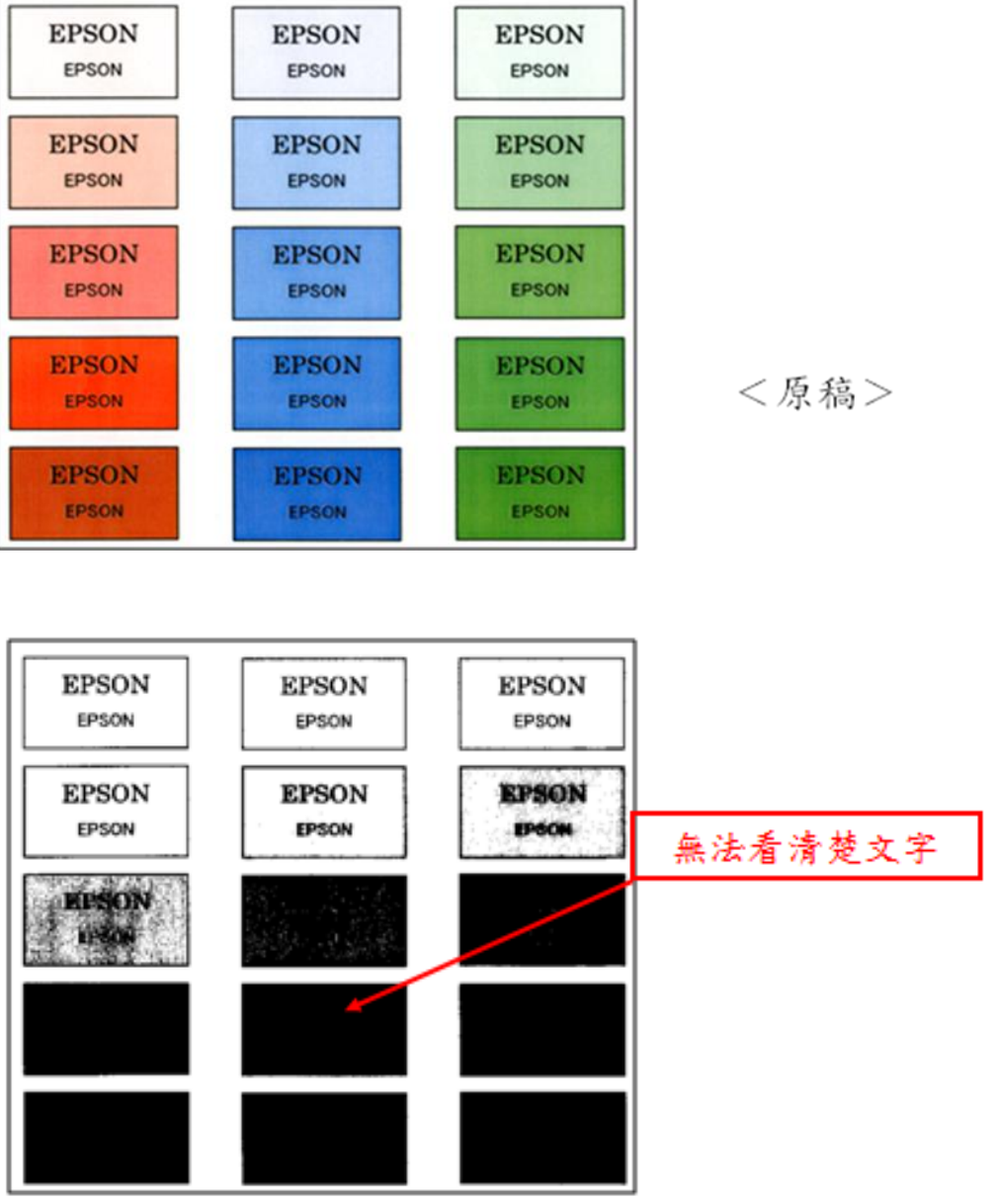

※例如原稿、格子內除了文字外,有顏色深淺不一的底色, 當黑白掃描時,格子內顏色如果比較深,將無法看清楚文字,呈現一片黑色區塊。

主題敘述: 如何使用 EPSON SCAN 文字加強 (黑白掃描) 功能

TO:EPSON 愛用者

FROM:EPSON 客服中心

<文字加強:關閉>

步驟1、開啟 EPSON SCAN,選擇「辦公室模式」,勾選「影像調整」並且點選 「文字加強」,再按掃描。

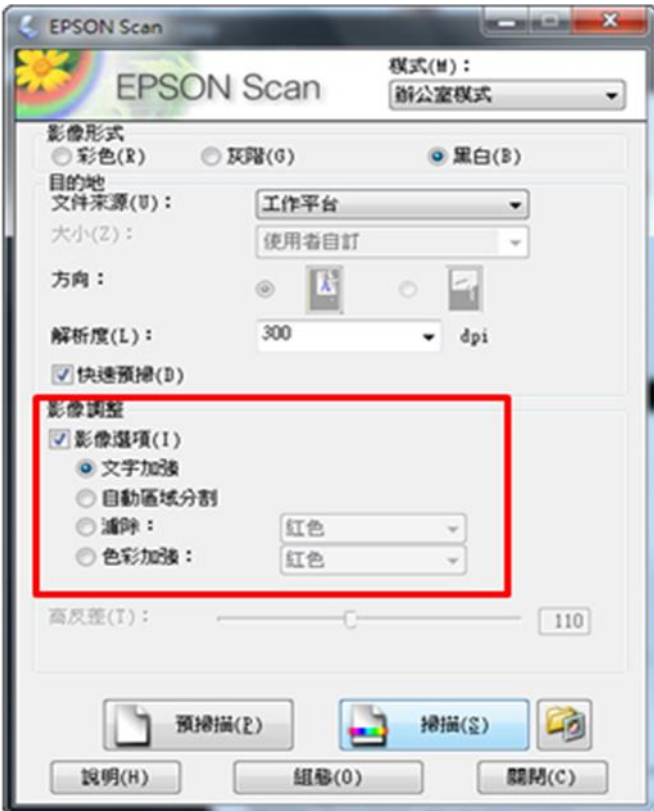

步驟 2、此時掃描出來的黑白原稿,格子內的文字就會變清楚。

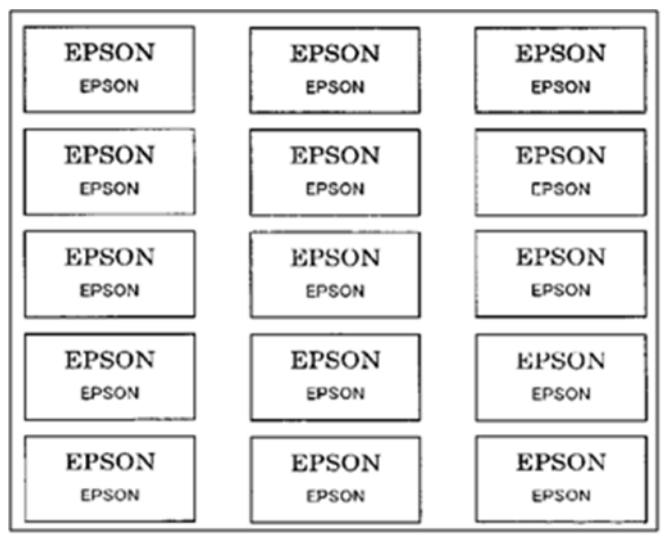

<文字加強:開啟>